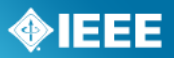

# **myProject™**

*RevCom Process*

*User Guide*

Revised: Nov 23, 2011

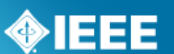

# **Table of Contents**

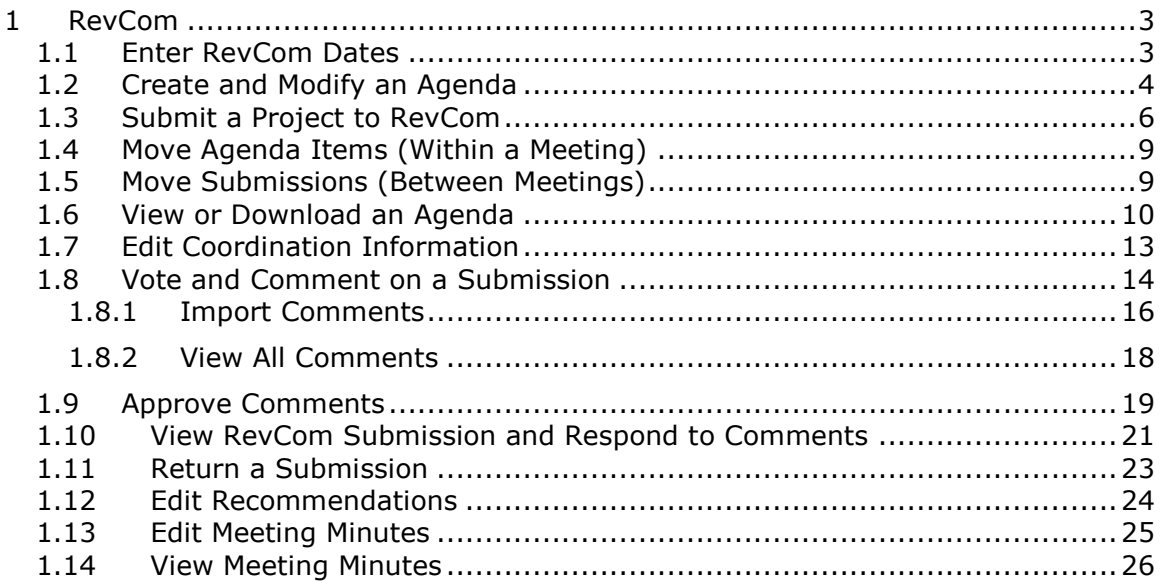

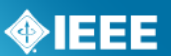

# <span id="page-2-0"></span>*1 RevCom*

## <span id="page-2-1"></span>*1.1 Enter RevCom Dates*

In order to create a RevCom meeting within myProject™, meeting dates and other deadlines must first be entered.

## **Notes:**

Users will not be able to submit projects if there are no open agendas.

## **Applicable Users:**

• RevCom Administrator

#### **Instructions:**

- 1. On the **myProject**™ Home Screen click "**RevCom Area**".
- 2. Click "**Add New RevCom Date**".

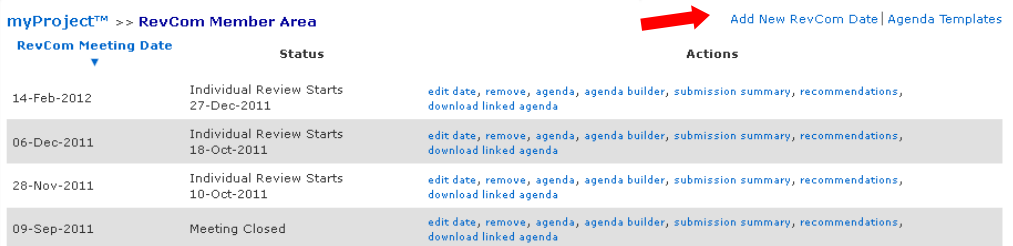

3. Enter the "SASB Review Date" and click "**POPULATE DEFAULT DATES**" to automatically generate the other dates.

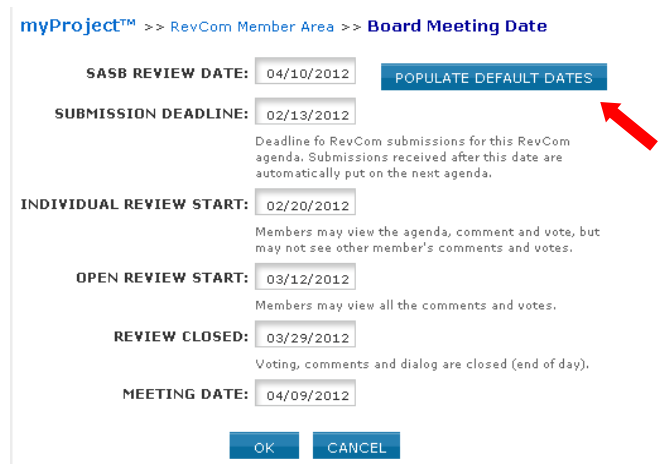

- 4. Edit the dates as needed (this can be done at any time).
- 5. Click "**OK**" to save the dates.

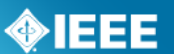

## <span id="page-3-0"></span>*1.2 Create and Modify an Agenda*

An agenda must be created before submissions can be added to it. Once an agenda is created, RevCom submissions will automatically be added to the appropriate part of the agenda.

## **Notes:**

Users will not be able to submit projects if there are no open agendas.

#### **Applicable Users:**

• RevCom Administrator

#### **Instructions:**

- 1. On the **myProject**™ Home Screen click "**RevCom Area"**
- 2. Click "**Agenda Builder**" next to the meeting agenda you would like to create.
- 3. You can add individual agenda items or start with an agenda template. To load from a template, choose a meeting template and click "**LOAD FROM TEMPLATE**".

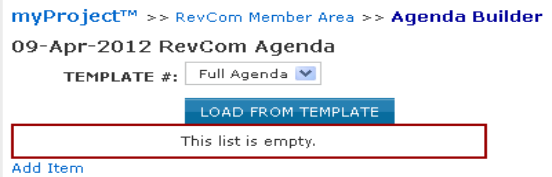

4. To add to the agenda, click "**Add Item**" or "**add sub-item**".

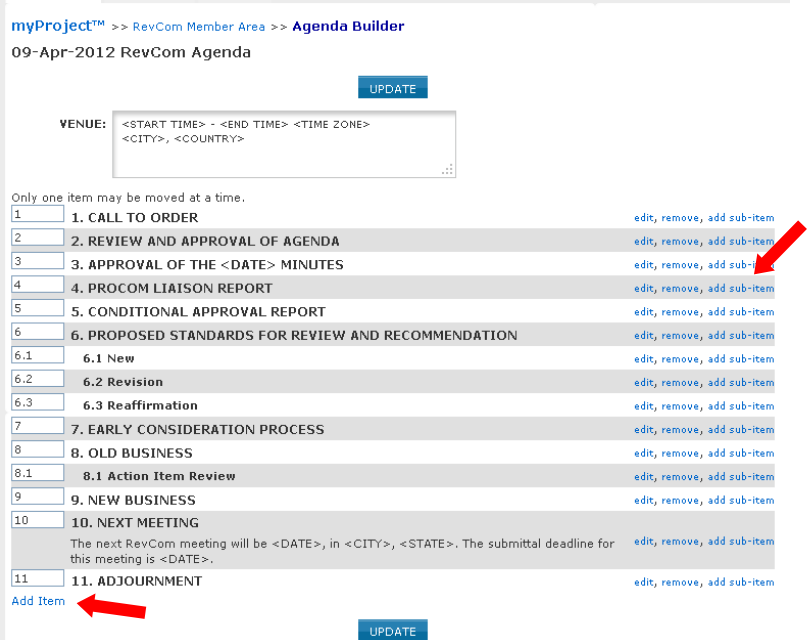

- 5. Choose "Text" as the item type unless you need submissions to be automatically added to the agenda item.
- 6. Enter a title and text for the new event and upload any relevant files.

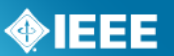

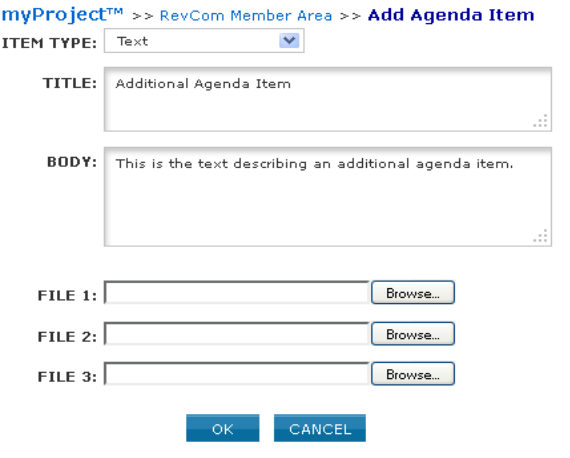

7. Click "**edit**" or "**remove**" to edit or delete items.

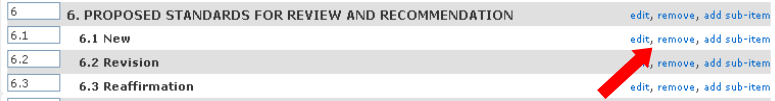

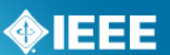

## <span id="page-5-0"></span>*1.3 Submit a Project to RevCom*

A balloted draft may be submitted to RevCom at any time after balloting or during a recirculation. Additional information on requirements for RevCom submission can be found here:<http://standards.ieee.org/about/sasb/revcom/revguide.html>

## **Notes:**

Additional documents and/or source files may be uploaded at any time. These files will be saved even if you do not complete the submission.

#### **Applicable Users:**

Sponsor Chair, Standard Representative, Working Group Chair, RevCom Designee

## **Instructions:**

- 1. On the **myProject**™ Home Screen click the "**Balloting**" tab.
- 2. Click "**RevCom Submission**".
- 3. Click "**submit to RevCom**" next to the PAR/Standard you would like to submit.

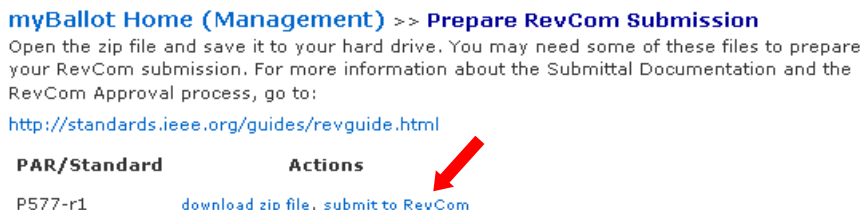

- 4. You will be presented with a summary screen of your submission to RevCom including results of the last ballot recirculation and a list of files associated with the balloting.
- 5. Click the file name to download any of the files.
- 6. Additional files can be added by clicking the "**Add Document**" button.
	- Do not place document source files in this section
	- Click "Browse" to select a file for upload and click "OK" to return to the submission form.
	- $\bullet$  Click the " $X''$  to remove any uploaded files.

## **IEEE STANDARDS ASSOCIATION**

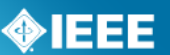

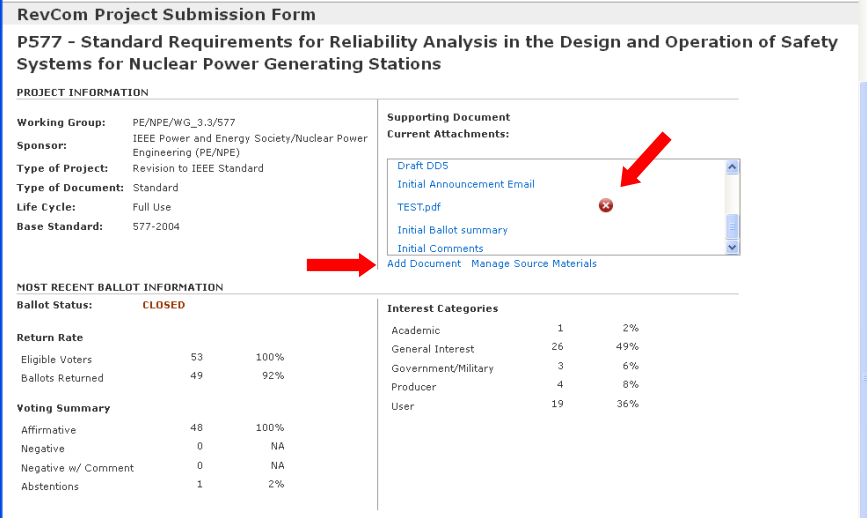

- 7. Click "**Manage Source Materials**" to upload source materials. Source files include the Word or Framemaker files for the draft and all figures created outside of the Framemaker or Word document.
	- Click "Browse" to select a file for upload.
	- Click the " $X''$  to remove any uploaded files.

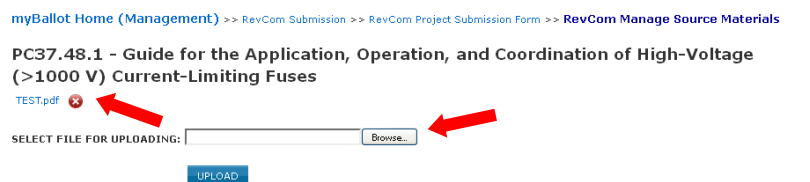

- 8. Answer all of the questions on the page by clicking the appropriate button.
- 9. Check the box to confirm your adherence to policies and procedures and click "**OK**" to complete your submission.

## **IEEE STANDARDS ASSOCIATION**

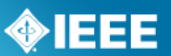

RESOLUTION OF COMMENTS AND NEGATIVE VOTES

All balloting group members, observers and coordinating groups have been advised<br>of substantive changes made with respect to the balloted draft standard (in response to comments, in resolving negative votes, or for other reasons) and have<br>received copies of all unresolved negative votes with reasons from the negative<br>received copies of all unresolved negative votes with reason voter and the rebuttal, and have been advised that they have an opportunity to change their votes.

Have unresolved comments accompanying negative votes been circulated? O Yes O No O No Unresolved Comments from Negative Voters

Have substantive document changes been circulated? O Yes O No O No Substantive Changes

#### **REGISTRATION ISSUES**

Did the PAR indicate possible registration activity related to this project, did the IEEE Registration Authority Committee (RAC) request coordination, or is the<br>registration of objects and/or numbers included in the proposed standard?  $O$  Yes  $O$  No

Is the intent to submit this standard for fast-track adoption, or was this standard jointly developed with another organization, a revision to a standard previously adopted by another organization or will this standard fo  $O$  Yes  $O$  No

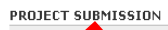

Note any Patents Letter of Assurance (LOAs) received by the Sponsor are to be forwarded<br>to the PatCom Administrator.

 $\Box$  I attest this draft standard has been developed in accordance with the policies and procedures of the Sponsor and I am authorized by those policies and procedures to make this submittal.  $\,$ 

 $OK$  CANCEL

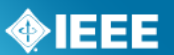

## <span id="page-8-0"></span>*1.4 Move Agenda Items (Within a Meeting)*

## **Applicable Users:**

RevCom Administrator

## **Instructions:**

- 1. On the **myProject**™ Home Screen click "**RevCom Area"**
- 2. Click "**Agenda Builder**" next to the meeting agenda you would like to edit.
- 3. Click "**modify**" next to the agenda sub-item you would like to move.

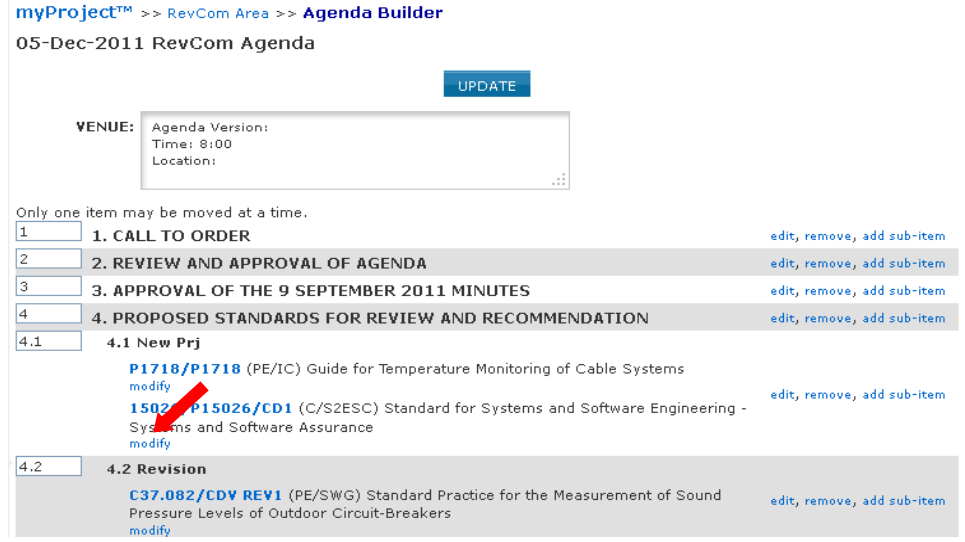

4. Select the Agenda item you would like to move the sub-item onto.

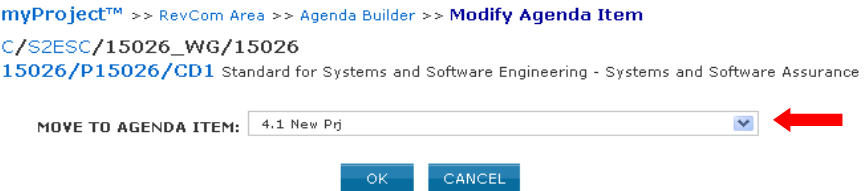

5. Click "**OK**" to move the sub-item.

## <span id="page-8-1"></span>*1.5 Move Submissions (Between Meetings)*

## **Applicable Users:**

• RevCom Administrator

## **Instructions:**

- 1. On the **myProject**™ Home Screen click "**RevCom Area"**
- 2. Click "**Submission Summary**" next to the meeting agenda you would like to edit.
- 3. Click "**move**" next to the submission you would like to move.

# ◈IEEE

Download as PDF myProject™ >> RevCom Area >> Agenda Builder >> Modify Agenda Item >> RevCom Summary View Complete Comment Detail | Import Comments | Download Blank Comment File | Download Linked Agenda Project/Draft Agenda **Sponsor** Title **Actions** Item  $\triangle$ Number C/S2ESC Standard for Systems and Software Engineering - Systems and<br>Software Assurance submission detail. 15026/P15026/CD1  $4.1.1$ source materials, move, reject submission  $\mathbf{a}$  $4.1.2$ P1718/P1718 PE/IC Guide for Temperature Monitoring of Cable Systems soums stor can, C37.082/CDV REV1 PE/SWG Standard Practice for the Measurement of Sound Pressure Levels of submission detail,  $4.2.1$ source materials, move, reject PE/SWG IEEE Standard Requirements for Overhead, Pad-Mounted, Dry-Vault, submission detail.  $4.3.1$ C37.63-2005 and Submersible Automatic Line Sectionalizers for AC Systems source materials, move, reject

4. Select the agenda from the drop-down menu that you would like to move the submission to.

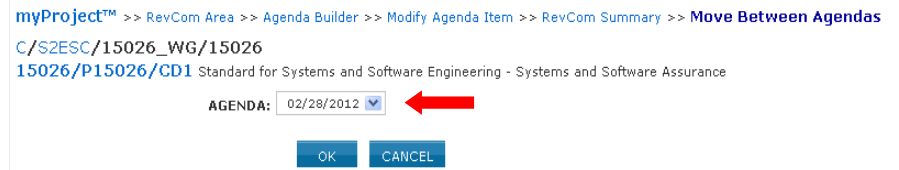

5. Click "**OK**" to move the submission. The submission should automatically show up in the appropriate section of the new agenda.

## <span id="page-9-0"></span>*1.6 View or Download an Agenda*

Agendas for meetings that have closed or are in "Individual Review" or "Open Review" will be visible to RevCom members.

## **Applicable Users:**

• RevCom Members

## **Instructions:**

- 1. On the **myProject**™ Home Screen click the "**RevCom Area"**.
- 2. Click "**agenda**" next to the meeting you would like to view.

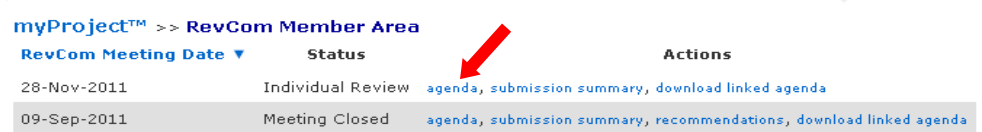

3. To access submission details and files, click "**Submission Detail**".

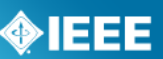

Download as PDF Download Linked Agenda myProject™ >> RevCom Area >> Agenda 18-Nov-2011 RevCom Agenda Agenda Version: Time:  $8:00$ Location: RevCom Summary - Go here to view or enter RevCom comments. 1. CALL TO ORDER 2. REVIEW AND APPROVAL OF AGENDA 3. APPROVAL OF THE 9 SEPTEMBER 2011 MINUTES 4. PROPOSED STANDARDS FOR REVIEW AND RECOMMENDATION 4.1 New Switchboards Submission Detail P45.7/0.3 (IAS/PCI) Recommended Practice for Electrical Installations on Shipboard - 4 P1718/P1718 (PE/IC) Guide for Temperature Monitoring of Cable Systems Submission Detail P26511/2 (C/S2ESC) Standard for Software and systems engineering -- Requirements for managers of user documentation Submission Detail PC37.17/11 (PE/SWG) IEEE Draft Standard for Trip Systems for Low-Voltage (1000 V and below) AC and General Purpose (1500 V and below) DC Power Circuit Breakers Submission Detail 4.2 Revisions 4.3 Reaffirmations 5. OLD BUSINESS **6. NEW BUSINESS** 7. NEXT MEETING 8. ADJOURNMENT

4. To download the agenda along with all associated files, click "**download linked agenda**".

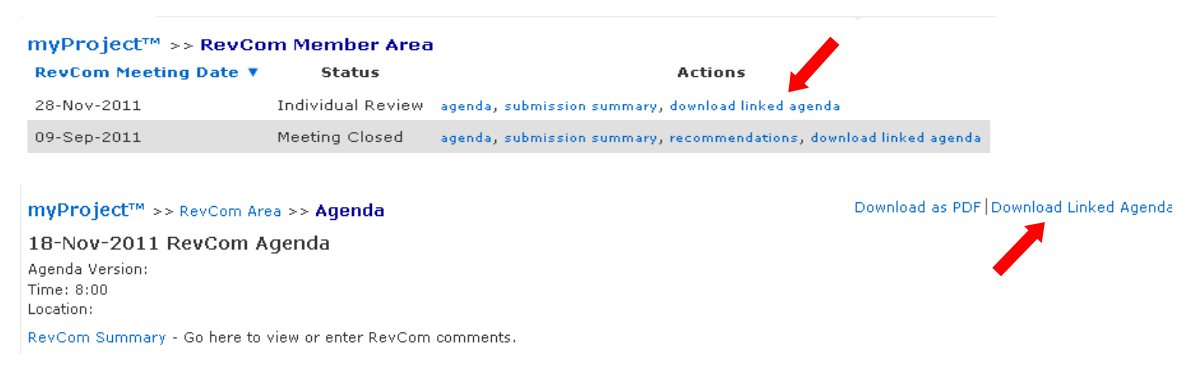

- 5. Enter the date of your last download to get updates to the linked agenda or leave the box blank to download a complete linked agenda.
- 6. Click "**DOWNLOAD**".

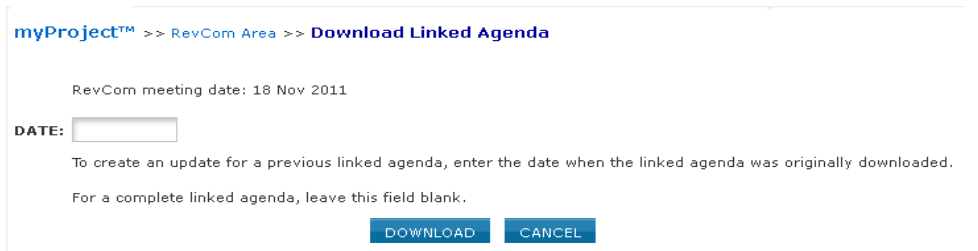

- 7. Save the .ZIP file to your computer.
- 8. Unzip the file to a new folder on your computer using Winzip or other utility.
- 9. Open the "**RevCom Agenda.html**" file with your web browser.

# **IEEE STANDARDS ASSOCIATION**

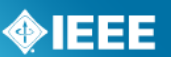

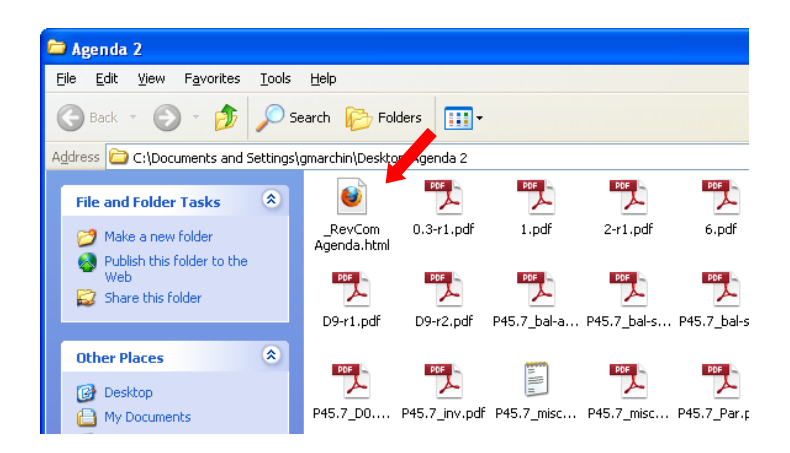

10.Click on any of the related files in the agenda to open them.

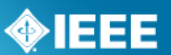

## <span id="page-12-0"></span>*1.7 Edit Coordination Information*

Editorial Staff, RAC staff and SCC14 coordination users should mark their approval or disapproval once they have completed their coordination duties on a project.

## **Applicable Users:**

Editorial Staff, RAC Staff, SCC14 Users

## **Instructions:**

- 1. On the **myProject**™ Home Screen click the "**RevCom Area"**.
- 2. Click "**submission summary**" next to the meeting agenda that the project requiring coordination is on.
- 3. Click "**submission detail**" next to the project requiring coordination.

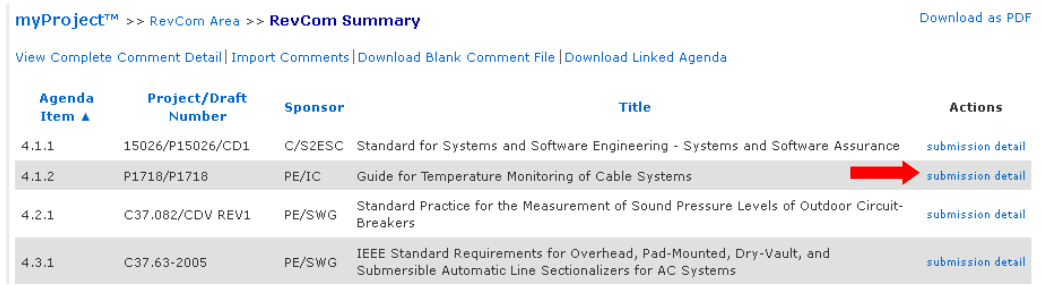

4. Select the appropriate status from the dropdown menu/s. You will only have access to change the status of your type of coordination (editorial pictured below). If you are marking that you are not satisfied, please provide details by leaving a comment. **See [1.8](#page-13-0) [Vote and Comment on a Submission](#page-13-0)**.

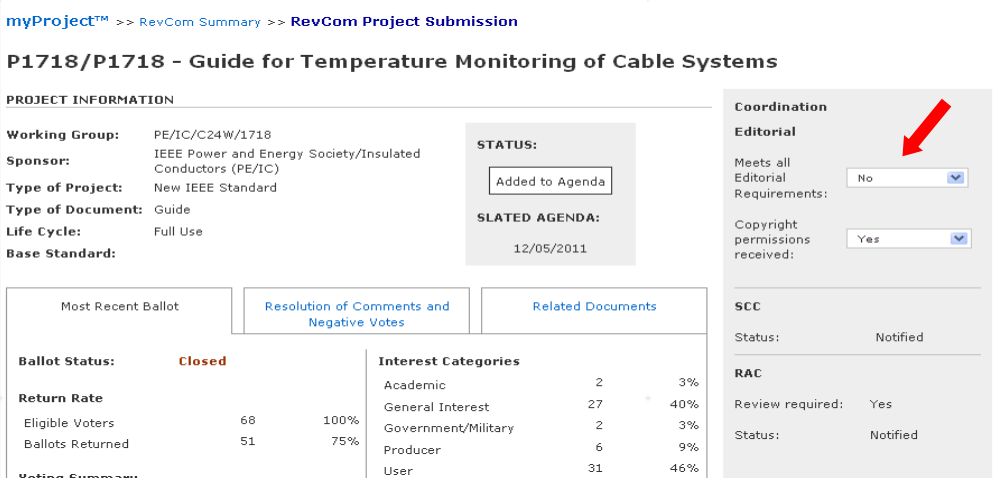

5. The changes will be recorded when a selection is made. You will see a confirmation at the top of the screen.

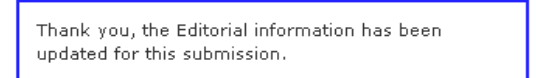

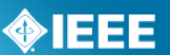

## <span id="page-13-0"></span>*1.8 Vote and Comment on a Submission*

RevCom members may submit comments, dialog with submitters and cast preliminary votes on submissions.

#### **Applicable Users:**

• RevCom Members, IEEE-SA Staff

#### **Instructions:**

- 1. On the **myProject**™ Home Screen click the "**RevCom Area"**.
- 2. Click "**submission summary**" next to the meeting that is currently in a review period.

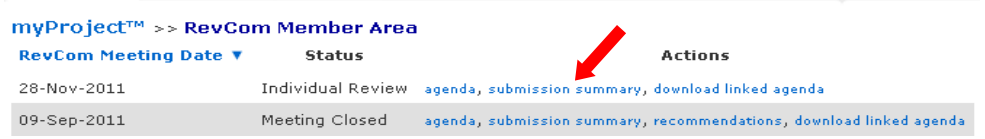

3. Click "**Submission Detail**" to view the details of the submission.

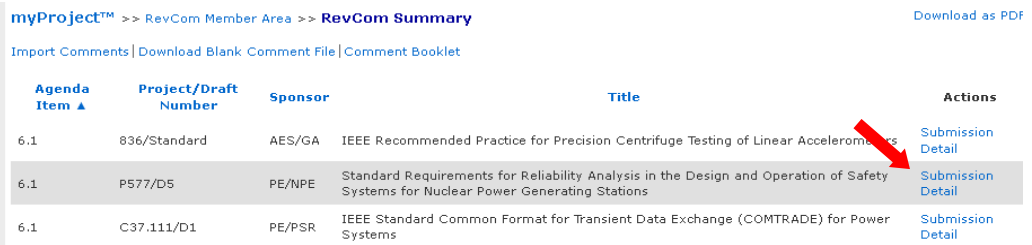

4. From this screen, you can select your vote, make a comment, or reply to an existing comment.

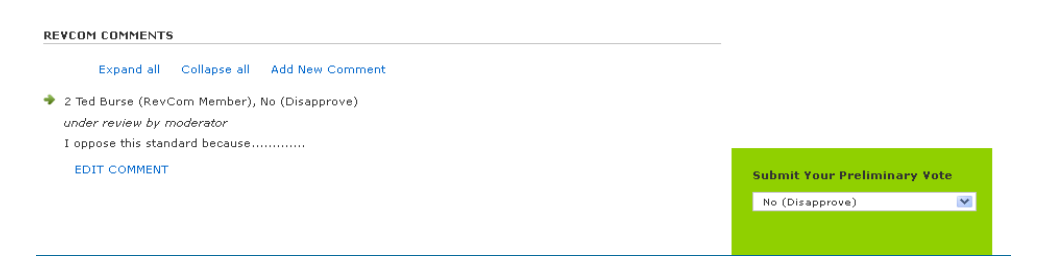

5. To submit a vote, choose your vote from the dropdown menu. Your vote will be recorded without any additional action.

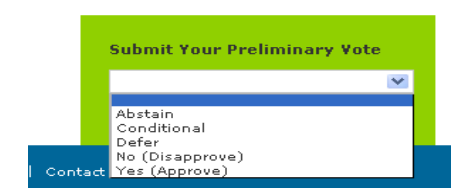

6. Only initial comments will be shown at first. To show entire comment threads, click "**Expand all**". Click "**Collapse All**" to return to the previous view.

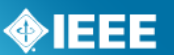

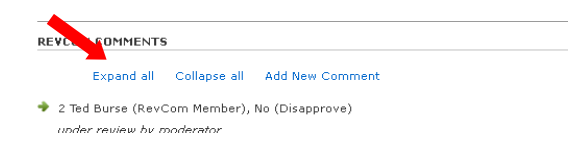

7. To add a new comment, click "**Add New Comment**".

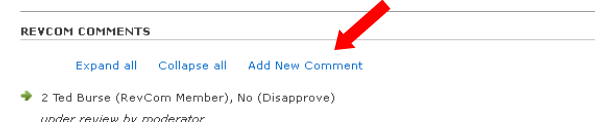

8. Select whether the comment will be private (visible only to the administrator) or be recorded for the agenda, type your comment, attach any relevant files and click "**OK**" to save your comment. Your comments will not be made available until reviewed by the RevCom Administrator.

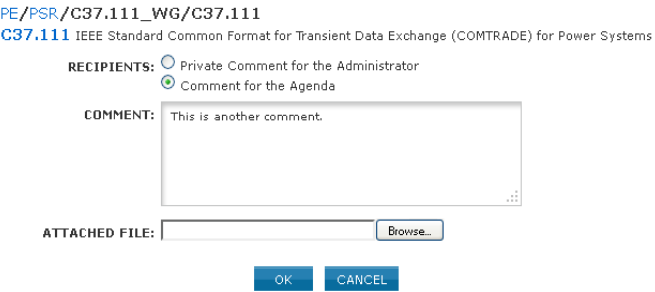

9. Click "**EDIT COMMENT**" to edit your comment text and/or file after it has been submitted. *This option will only be available until the administrator approves the comment.*

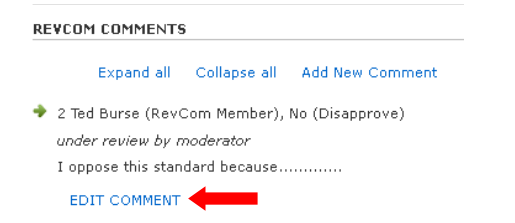

10. Click "**Reply**" to add to a comment thread.

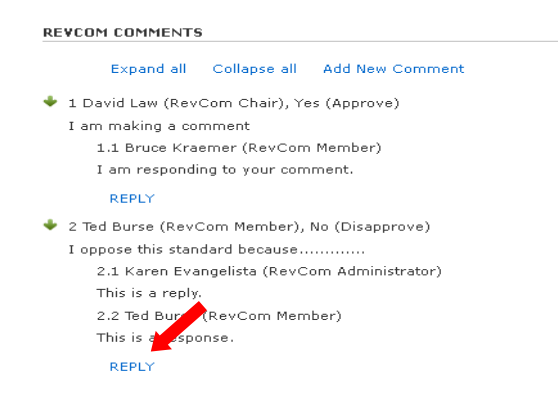

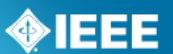

## <span id="page-15-0"></span>*1.8.1 Import Comments*

It is also possible to record comments offline in a spreadsheet and upload them when connected to myProject™.

## **Applicable Users:**

• RevCom Members, IEEE-SA Staff

#### **Instructions:**

- 1. On the **myProject**™ Home Screen click the "**RevCom Area"**.
- 2. Click "**submission summary**" next to the meeting that is currently in a review period.

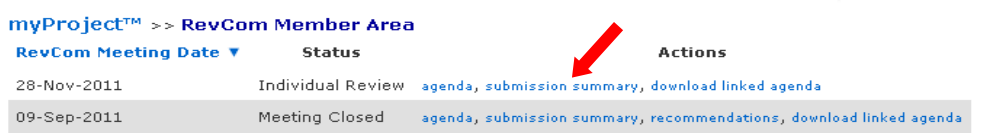

## 3. Click "**Import Comments"**.

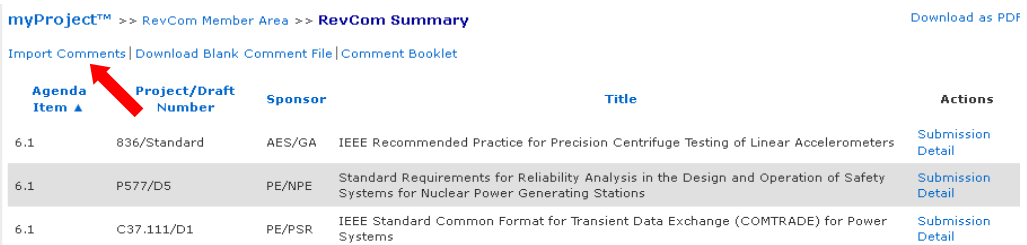

4. Click "**Download Blank Comment File**" and save the file to your computer.

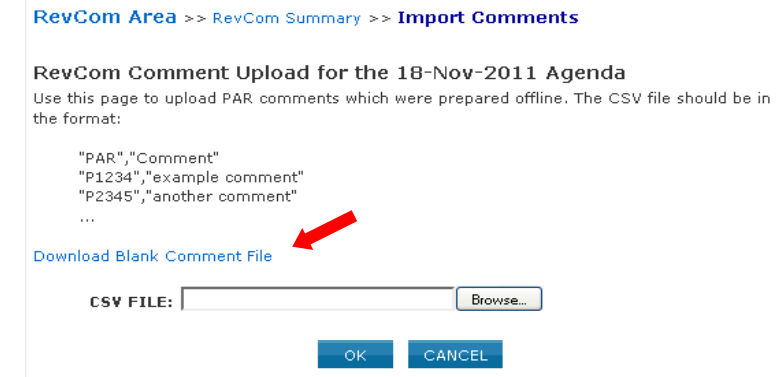

- 5. Enter your comments next to the relevant PAR.
- 6. If you would like to make more than one comment per PAR, just copy the PAR number to a new line and enter your comment.

# **IEEE STANDARDS ASSOCIATION**

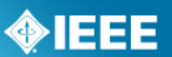

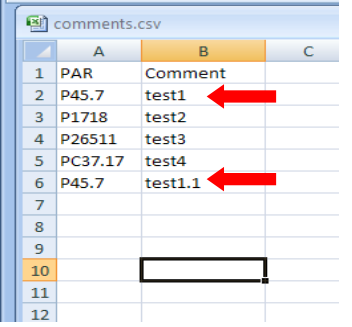

- 7. Save the file as a .CSV file to your computer.
- 8. Return to the "Import Comments" page and click "**Browse…**"

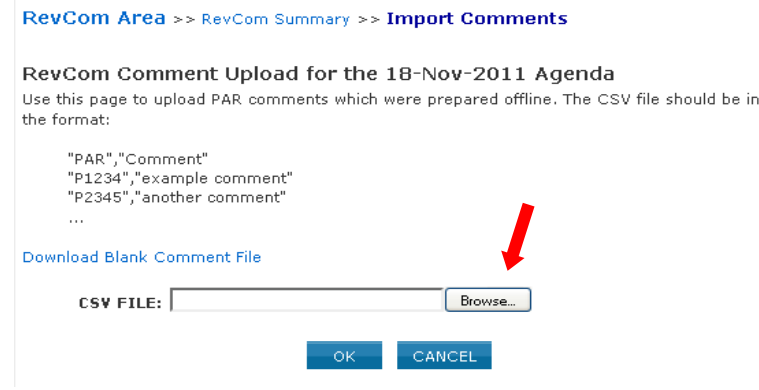

9. Locate the .CSV file and click "**OK**" to upload.

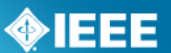

## <span id="page-17-0"></span>*1.8.2View All Comments*

The "Complete Comment Detail" screen allows RevCom members and staff to view all comments for an agenda

#### **Applicable Users:**

• RevCom Members, IEEE-SA Staff

#### **Instructions:**

- 1. On the **myProject**™ Home Screen click the "**RevCom Area"**.
- 2. Click "**submission summary**" next to the meeting that is currently in a review period.

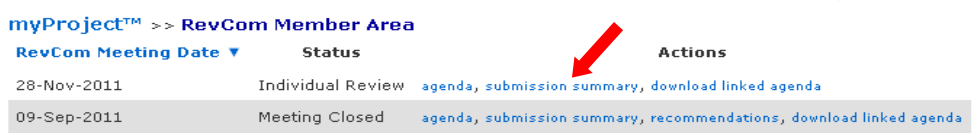

## 3. Click "**View Complete Comment Detail"**.

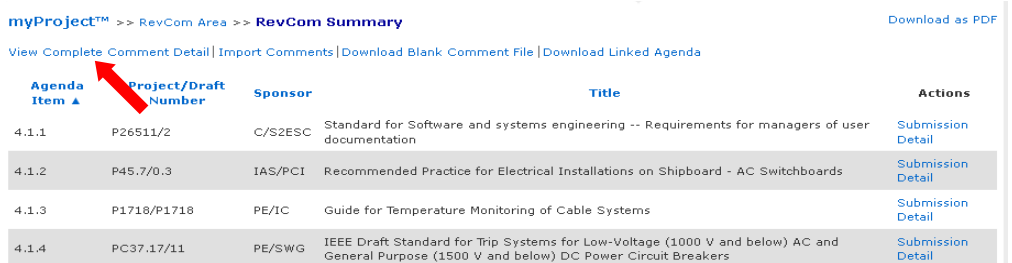

4. All Comments for the meeting agenda will be displayed. Click "**Download as PDF**" to download.

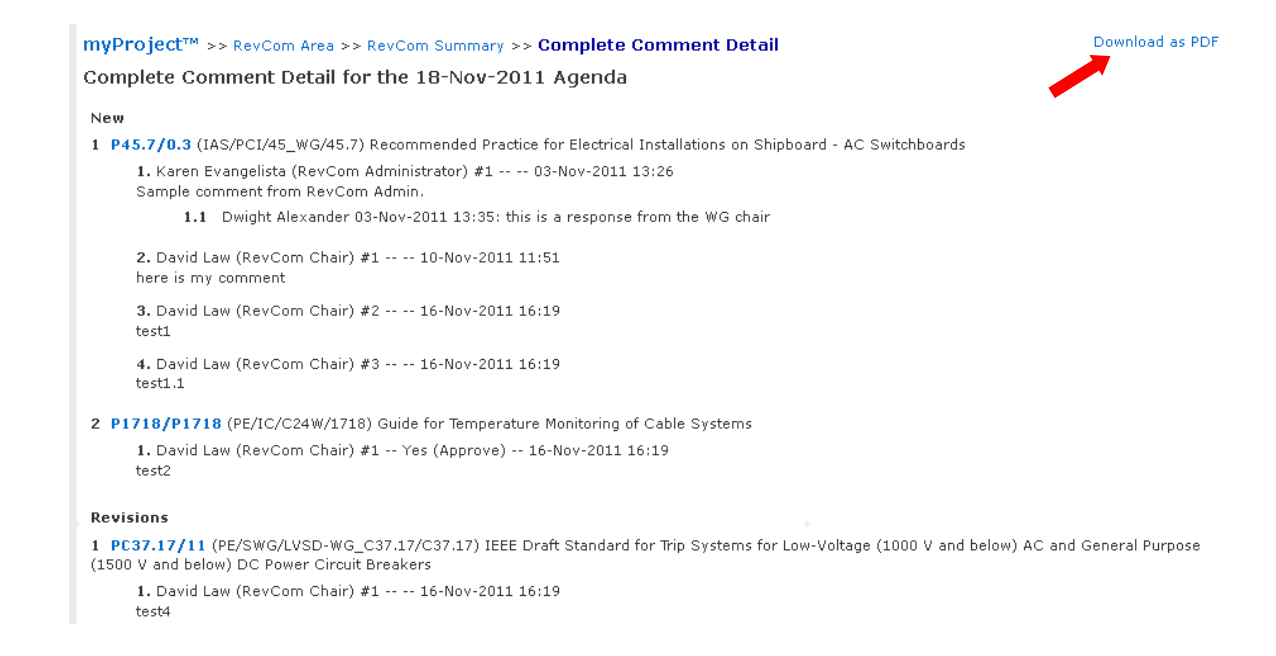

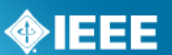

## <span id="page-18-0"></span>*1.9 Approve Comments*

New agenda comments made by RevCom members must be approved by the RevCom administrator before they become visible to submitters and other RevCom members.

#### **Notes:**

- Approval is only required for new comments. Responses to existing comments will be added to the comment thread without approval.
- Private comments will be sent directly to the RevCom administrator, they are not recorded in the agenda or open to reply and therefore do not require approval.

## **Applicable Users:**

RevCom Administrator

## **Instructions:**

- 1. On the **myProject**™ Home Screen click the "**RevCom Area"**.
- 2. Click "**submission summary**" next to the meeting that is currently in a review period.
- 3. If there are pending comments, you will see "**comment(s) pending review**" towards the top of the screen. Click on this link to view and approve the comments.

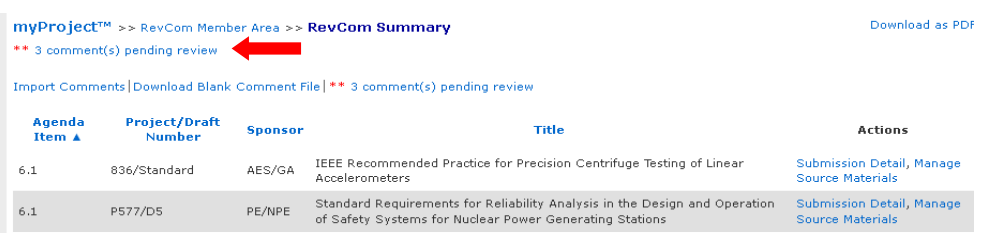

4. Place a check in the "**Approve**" column next to all comments you would like to approve.

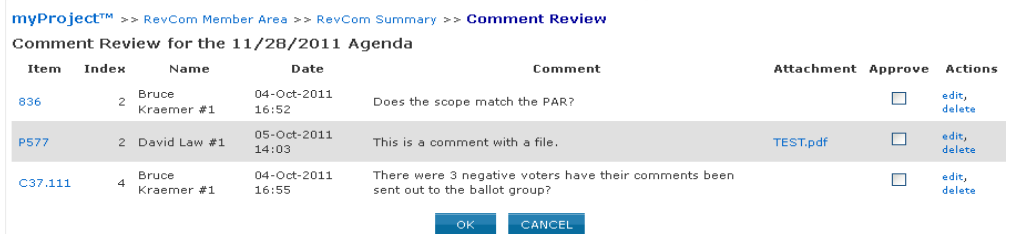

5. If you do not want to approve the comment as-is, click "**edit**" or "**delete**" to edit or delete the comments.

myProject™ >> RevCom Member Area >> RevCom Summary >> Comment Review

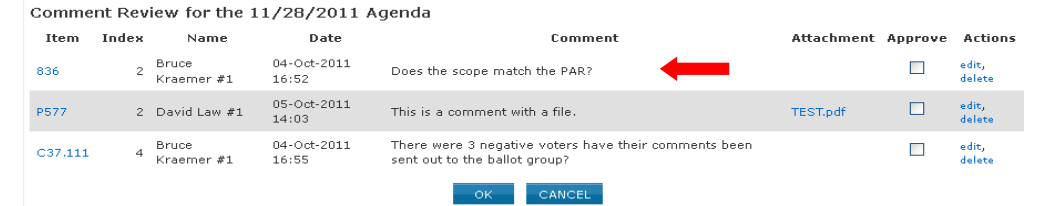

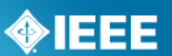

## <span id="page-20-0"></span>*1.10 View RevCom Submission and Respond to Comments*

When a Revcom member or RevCom Administrator makes a comment on your submission, you can view the comment and add a response that will be recorded for the agenda.

## **Applicable Users:**

Sponsor Chair, Standard Representative, Working Group Chair, RevCom Designee

## **Instructions:**

- 1. On the **myProject**™ Home Screen click the "**Balloting**" tab.
- 2. Click "**RevCom Submission**".
- 3. Click "**RevCom submission**" next to the submission you would like to view.

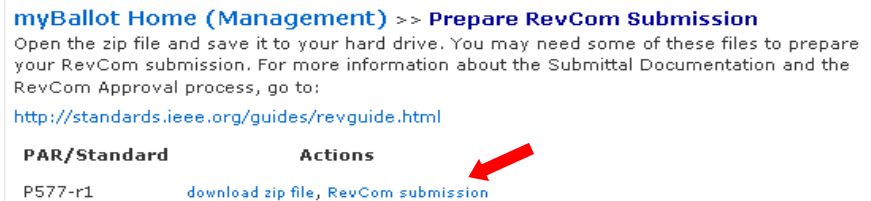

- 4. You may view all of the details from the submission form, current coordination statuses, preliminary RevCom member votes and comments.
- 5. You may also upload additional documents and/or source files by clicking on the "**Related Documents**" tab.

PC37.17 - Standard for Trip Systems for Low-Voltage (1000 V and below) AC and General Purpose (1500 V and below) DC Power Circuit Breakers

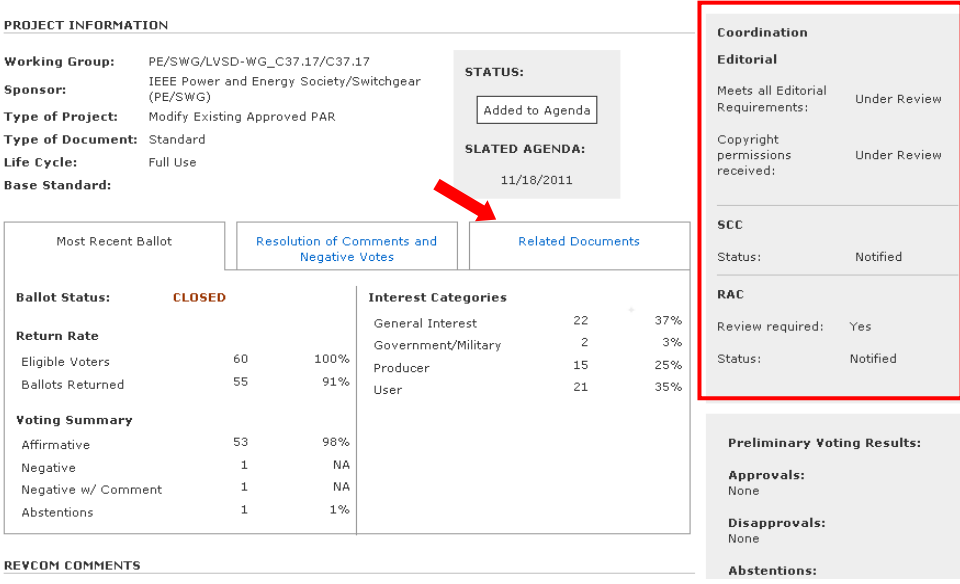

6. Comments will be displayed at the bottom of the screen. Click "**Expand all**" to view the entire comment threads.

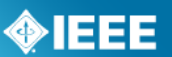

#### **REVCOM COMMENTS**

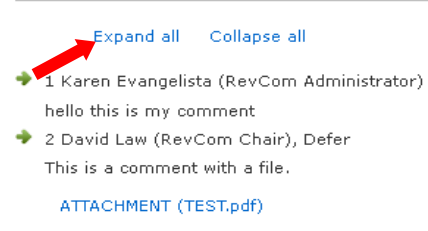

7. Click "**REPLY**" to reply to add to a comment thread.

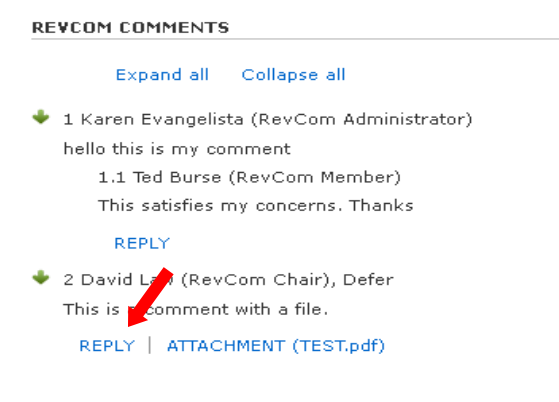

8. Add your comment and click "**ADD TO DIALOG**" to save your comment.

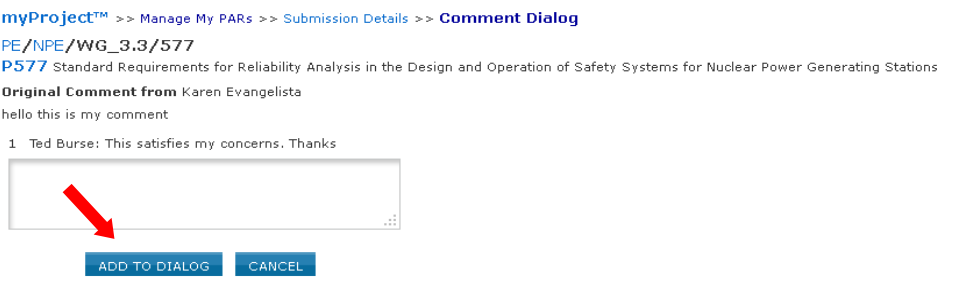

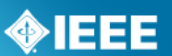

## <span id="page-22-0"></span>*1.11 Return a Submission*

This feature can be used if it becomes necessary to remove a submission from all agendas and return it to the Working Group for submission at a later date.

## **Applicable Users:**

• RevCom Administrator

## **Instructions:**

- 1. On the **myProject**™ Home Screen click "**RevCom Area"**.
- 2. Click "**Submission Summary**" next to the meeting containing the submission you would like to return.
- 3. Click "**Return to Submitter**" next to the submission you would like to return.

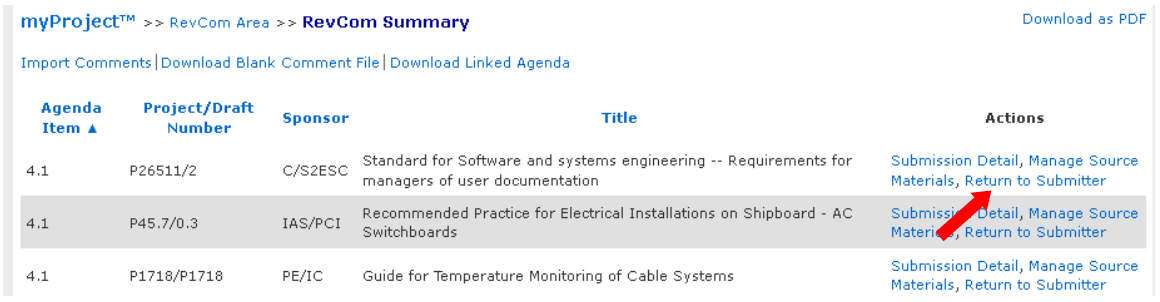

4. Click "**OK**" to confirm returning to the submitter. The project will return to the "**comment resolution**" stage and may be submitted to RevCom again at a later date.

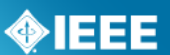

## <span id="page-23-0"></span>*1.12 Edit Recommendations*

Once the meeting has completed, you may add the recommendations from the meeting to the submissions on the agenda. These recommendations will be available in the agendas of closed meetings and be transferred into the minutes.

## **Applicable Users:**

• RevCom Administrator

## **Instructions:**

- 1. On the **myProject**™ Home Screen click "**RevCom Area"**.
- 2. Click "**recommendations**" next to the meeting you would like to edit recommendations for.
- 3. You will see a list of all proposed standards from the meeting agenda along with any recommendations that have already been recorded. To add or edit recommendations, click "**Edit Recommendations**".

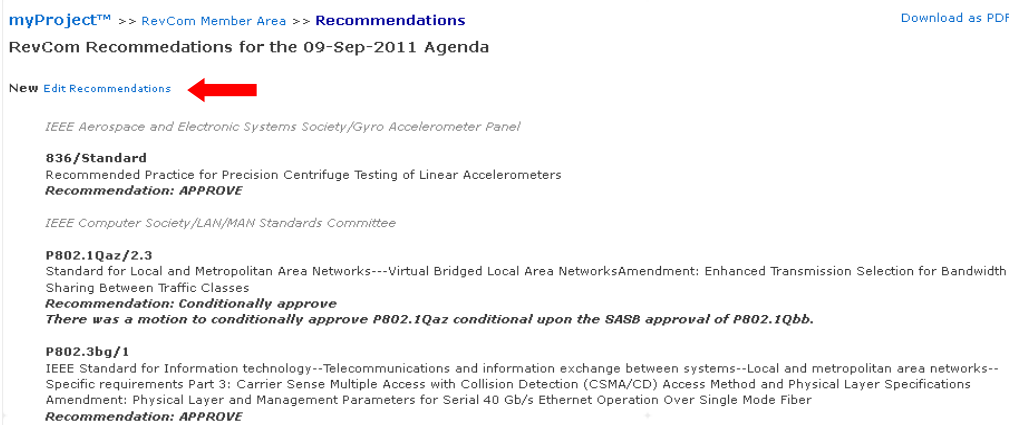

4. Type the recommendations in the boxes and click "**OK**" to save.

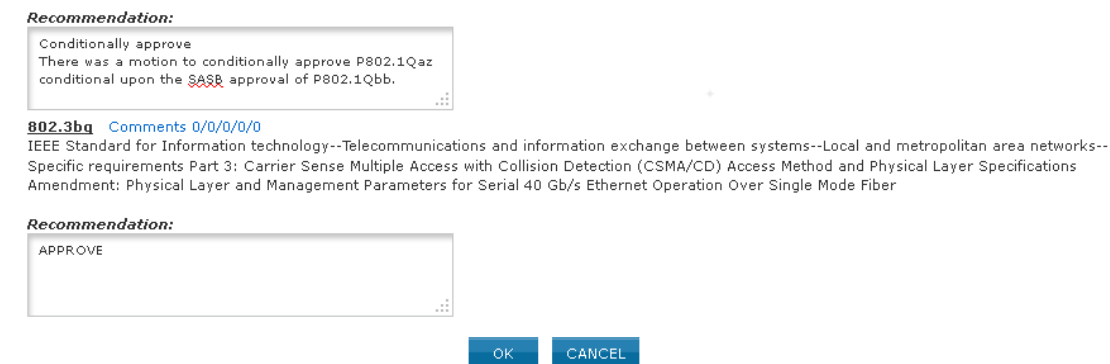

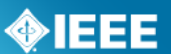

## <span id="page-24-0"></span>*1.13 Edit Meeting Minutes*

The meeting agenda will be transferred into the meeting minutes. Submissions along with recommendations will be placed in the minutes automatically. Each agenda item will also have an editable text field. Minutes can be downloaded as a PDF.

## **Applicable Users:**

• RevCom Administrator

## **Instructions:**

- 1. On the **myProject**™ Home Screen click "**RevCom Area"**.
- 2. Click "**minutes**" next to the meeting you would like to edit minutes for.
- 3. The meeting agenda, along with recommendations that have been entered, will be added to the minutes automatically. To edit the accompanying text, click "**edit**" next to an agenda item.

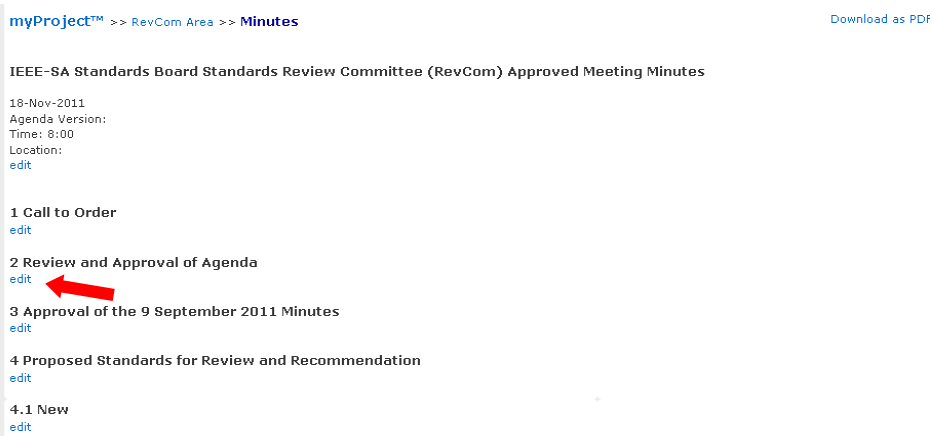

- 4. Edit the text using the graphical editor.
- 5. Click "**UPDATE**" to save the text changes.

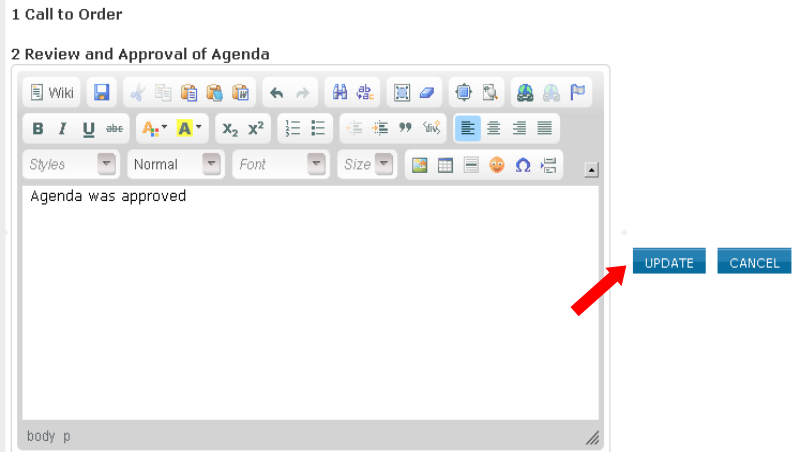

6. Click "**Download as PDF**" to generate a PDF copy of the minutes.

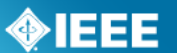

Download as PDF

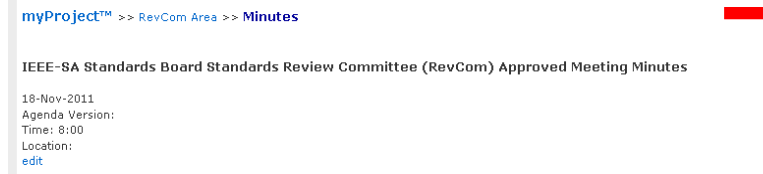

## <span id="page-25-0"></span>*1.14 View Meeting Minutes*

The meeting agenda will be transferred into the meeting minutes. Submissions along with recommendations will be placed in the minutes automatically. Minutes can also be downloaded as a PDF.

## **Applicable Users:**

• RevCom Members, Staff

## **Instructions:**

- 1. On the **myProject**™ Home Screen click "**RevCom Area"**.
- 2. Click "**minutes**" next to the meeting you would like to view minutes for.

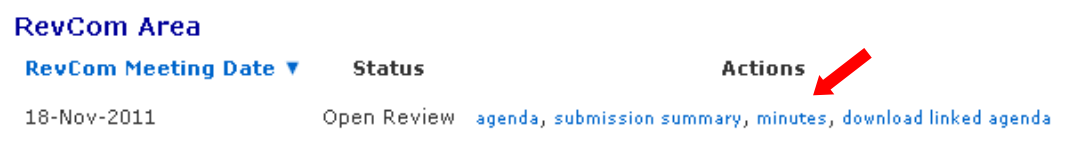

## 3. Click "**Download as PDF**" to generate a PDF copy of the minutes.

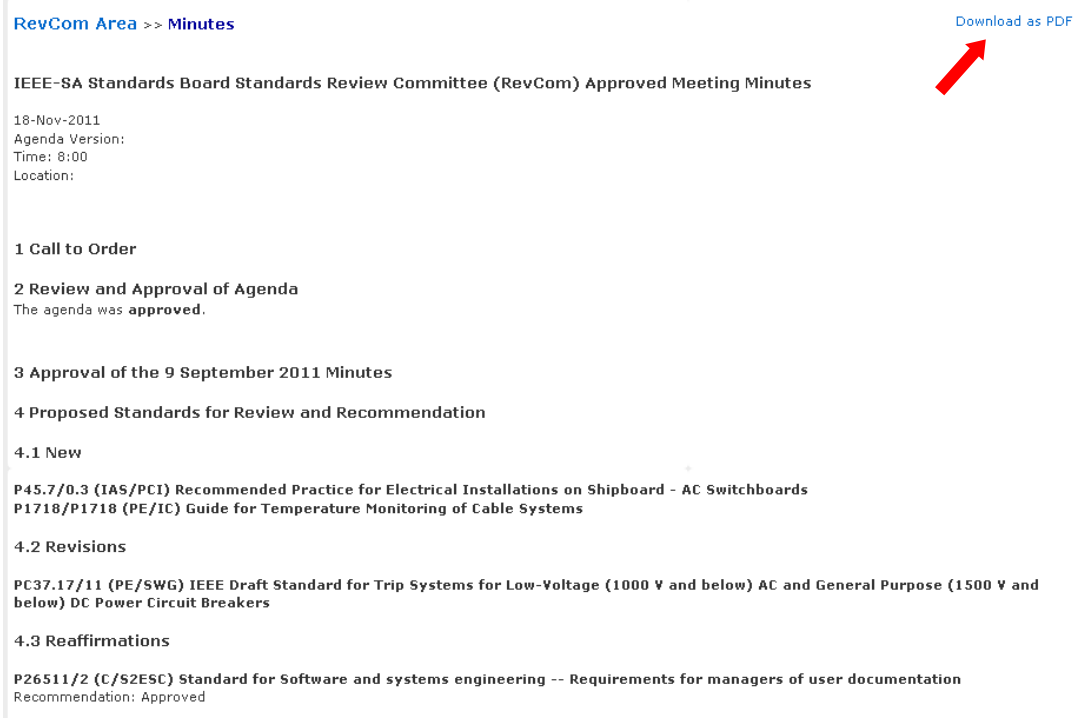